# Lehrerinnenfortbildung<br>Baden-Württemberg

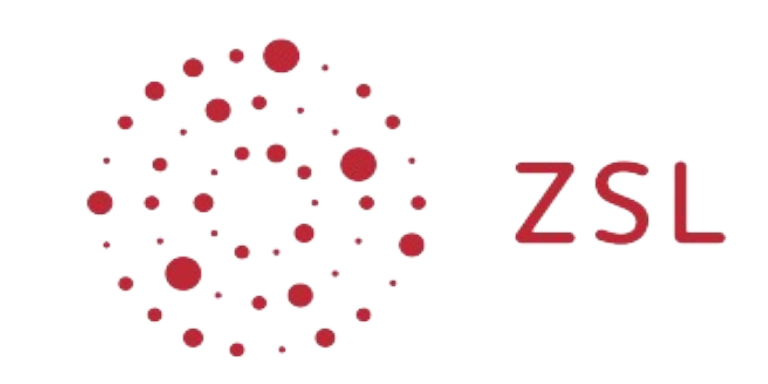

# LFB-Publikationen mit LibreOffice

Formatvorlagen und ePub-Erzeugung

LFB-Redaktion

Thomas Schmitt

Lizenz: CC BY-SA 4.0

https://creativecommons.org/licenses/by-sa/4.0/

# LFB-Publikationen mit LibreOffice

# Inhaltsverzeichnis

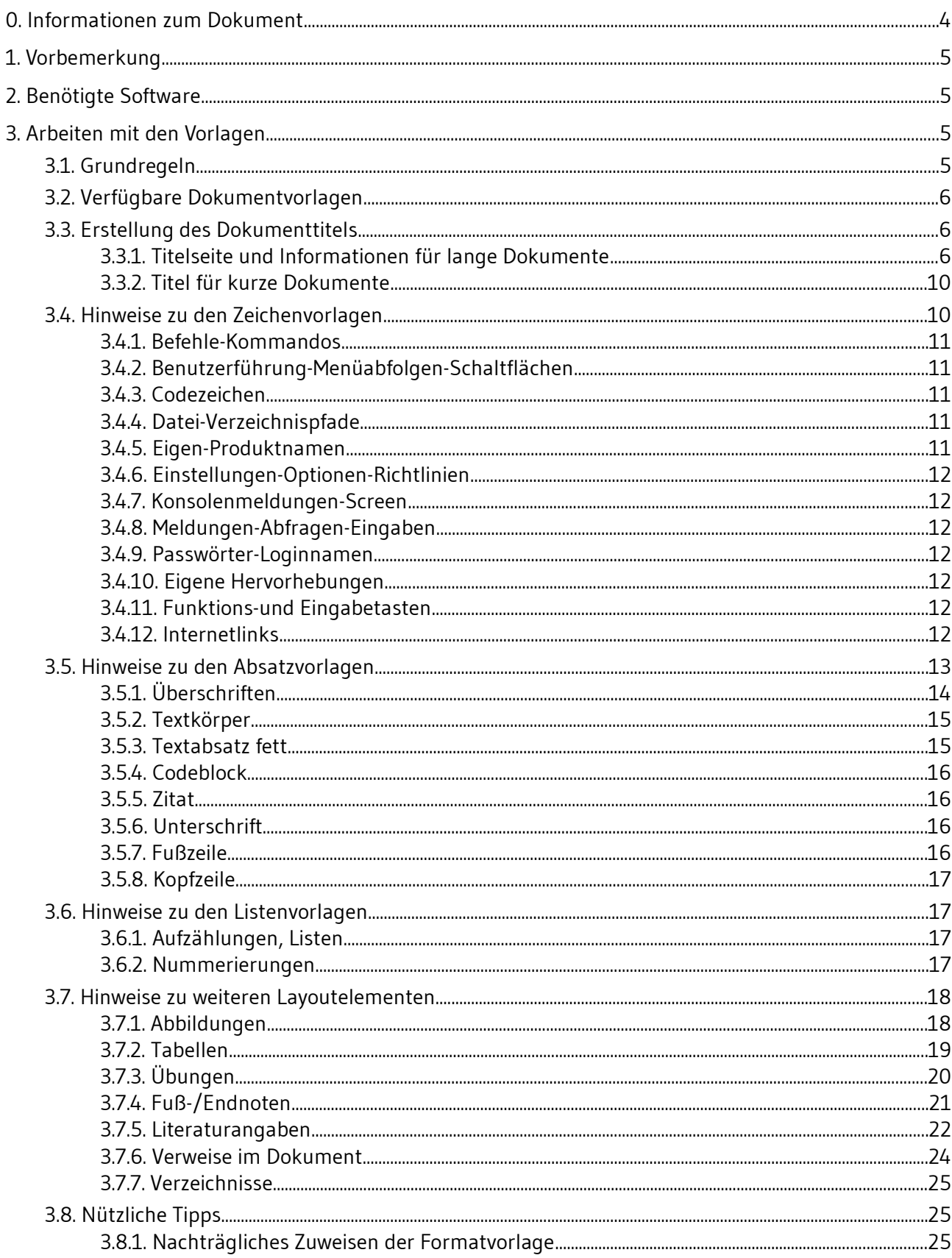

![](_page_2_Picture_0.jpeg)

![](_page_2_Picture_6.jpeg)

![](_page_3_Picture_1.jpeg)

# <span id="page-3-0"></span>0. Informationen zum Dokument

![](_page_3_Picture_48.jpeg)

![](_page_4_Picture_1.jpeg)

## <span id="page-4-3"></span>1. Vorbemerkung

Die hier zur Verfügung gestellten Dokument- und Formatvorlagen sind zusammen mit dem in diesem Dokument dargestellten Arbeitsablauf für Fortbildnerinnen und Fortbildner gedacht, die sich bei der Produktion von Materialien folgende Vorteile zu Nutze machen wollen:

- Klare, einfache Layoutvorgaben und damit volle Konzentration auf die Produktion von Inhalten.
- Uneingeschränkte Kontrolle über den Produktionsprozess.
- Identischer Workflow unter MacOS, Linux und Windows.
- Einheitliches Layout der veröffentlichten Dokumente.
- Einfaches Exportieren in andere Formate (PDF, ePub).
- Keine Lizenzkosten für Software.

## <span id="page-4-2"></span>2. Benötigte Software

Die benötigte Software steht komplett unter OpenSource-Lizenz und ist zudem für MacOS, Linux und Windows gleichermaßen verfügbar:

**LibreOffice ab Version 6.3[1](#page-4-4)**

Für die Materialerstellung werden Dokumentvorlagen für LibreOffice zur Verfügung gestellt. Titelseite beziehungsweise Titelbanner (Kurzdokumente) werden mit LibreOffice-Draw[1] bearbeitet. Die eigentliche Dokumenterstellung geschieht mit LibreOffice-Writer[2].

# <span id="page-4-1"></span>3. Arbeiten mit den Vorlagen

## <span id="page-4-0"></span>3.1. Grundregeln

Bitte beachten Sie folgende Grundregeln bei der Materialerstellung mit LibreOffice:

- Formatieren Sie Absätze und Zeichen nie direkt, verwenden Sie immer die entsprechenden Formatvorlagen.
- Wenden Sie die Formatvorlagen über das ganze Dokument hinweg konsequent an, sodass ein einheitliches Layout vermittelt wird.
- Zeichnen Sie Überschriften immer mit Absatzvorlage Überschrift (1, 2, 3) aus, damit sie ins Inhaltsverzeichnis übernommen werden.
- Verschachteln Sie die Dokumentstruktur nicht tiefer als drei Ebenen.
- Vermeiden Sie komplexe Strukturen, erstellen Sie entsprechende Darstellungen (Diagramme etc.) in einem Zeichenprogramm (zum Beispiel Draw) und fügen Sie sie als Grafik ins Dokument ein.

<span id="page-4-4"></span><sup>1</sup> Informationen, Downloads und Installationsanleitungen für LibreOffice finden Sie unter [http://de.libreoffice.org](http://de.libreoffice.org/)

![](_page_5_Picture_1.jpeg)

- Versehen Sie Grafiken und Tabellen mit einer Beschriftung, damit sie ins Abbildungs- bzw. Tabellenverzeichnis aufgenommen werden (im Kontextmenü des Objekts *Beschriftung...* auswählen).
- Beachten Sie die Hinweise zu den Formatvorlagen und Layoutelementen (siehe Abschnitte [3.4](#page-9-0), [3.5](#page-12-0), und [3.7\)](#page-17-1).

## <span id="page-5-2"></span>3.2. Verfügbare Dokumentvorlagen

Es werden Vorlagendateien für die zwei Dokumenttypen **Lang** und **Kurz** zur Verfügung gestellt. Die Vorlagen für Lang-Dokumente werden verwendet für umfangreiche Dokumente mit komplexer Gliederungsstruktur, die gegebenenfalls zusätzlich in ePub- und/oder HTML-Formate exportiert werden sollen. Für diesen Dokumenttypen gibt es

- eine LibreOffice-Draw-Vorlage für die Erstellung des Dokumenttitels und
- eine LibreOffice-Writer-Vorlage für die Erstellung des eigentlichen Dokuments.

Die Vorlage für Kurz-Dokumente ist geeignet für einfache Dokumente mit wenig Seiten wie zum Beispiel Handouts. Hier gibt es nur eine LibreOffice-Writer-Vorlage.

![](_page_5_Picture_164.jpeg)

Tabelle 1: Übersicht der Dokumentvorlagen

## <span id="page-5-1"></span>3.3. Erstellung des Dokumenttitels

Da künftig ein sauberer ePub-Export aus LFB-Material möglich sein soll, sind bei der Erstellung von Dokumenten bestimmte Vorgaben einzuhalten. Eine davon ist, dass komplexe Layout-Strukturen zu vermeiden sind. Die Titelinformationen eines Dokuments müssen deshalb zwingend als Grafik eingebunden werden. Dafür stehen für jeden Dokumenttyp Vorlagen für **LibreOffice Draw** zur Verfügung. Eine detaillierte Anleitung wie Sie in ersten Schritten den Dokumenttitel erstellen finden Sie in den folgenden Abschnitten.

#### 3.3.1. Titelseite und Informationen für lange Dokumente

- <span id="page-5-0"></span>Öffnen Sie die Dokumentvorlage *LFB\_Titelvorlage\_lang.otg* mit **LibreOffice Draw**.
- Ändern Sie die Platzhalter für *Titel*, *Untertitel*, *Bereich*, *Autor* und *Datum* entsprechend Ihren Vorgaben.

![](_page_6_Picture_1.jpeg)

![](_page_6_Picture_2.jpeg)

**ZSL** 

![](_page_6_Picture_3.jpeg)

[Titel]

[Untertitel]

[Bereich] [Autor] [Datum]

Lizenz: CC BY-SA 4.0 https://creativecommons.org/licenses/by-sa/4.0/ Abbildung 1: Titelseite für lange Dokumente

- Speichern Sie die Datei unter neuem Namen ab. Gegebenenfalls muss sie zusammen mit dem eigentlichen Dokument an die LFB-Redakteurin bzw. an den LFB-Redakteur weitergegeben werden.
- Im nächsten Schritt exportieren Sie die Titelseite im PNG-Format.
	- Menü *Datei* | Exportieren...
	- Wählen Sie *PNG* als Exportformat aus:

![](_page_7_Picture_1.jpeg)

![](_page_7_Picture_47.jpeg)

Abbildung 2: Lang-Titel im PNG-Format exportieren

 Im folgenden Dialog *PNG Optionen* wählen Sie unter *Zeichenobjekte* die Option *Transparenz speichern* ab:

![](_page_7_Picture_48.jpeg)

- speichern
- Schließen Sie **LibreOffice Draw** und öffnen Sie die Vorlagendatei

်း.<br>. zsL

*LFB\_Dokumentvorlage\_lang.ott* mit **LibreOffice Writer**.

- Markieren Sie auf der ersten Seite der Dokumentvorlage das Platzhalterbild für die Titelseite durch einen Klick mit der linken Maustaste.
- Öffnen Sie den Menüpunkt *Einfügen | Bild | Aus Datei...* und fügen Sie Ihre zuvor erstellte Titelgrafik ein.
- Ändern Sie den Bildnamen in **Cover**[2](#page-8-0) :
	- Rechtsklick auf die Grafik,
	- im Kontextmenü den Menüpunkt *Bild...* öffnen, dann
	- im Dialogfenster auf den Reiter *Optionen* navigieren und
	- im Eingabefeld *Name: Cover* eingeben.

![](_page_8_Picture_123.jpeg)

Abbildung 4: Bildnamen ändern

- Schließen Sie die Eingabe mit Ok ab.
- Navigieren Sie zu der Seite, die auf die Inhaltsangabe folgt (*Abschnitt 0.*), und füllen Sie die Tabelle mit den Informationen zum Dokument aus.

![](_page_8_Picture_124.jpeg)

#### o. Informationen zum Dokument

![](_page_8_Picture_125.jpeg)

Abbildung 5: Informationen zum Dokument (Beispiel)

Abschließend speichern Sie die Vorlagen-Datei unter neuem Namen ab.

<span id="page-8-0"></span><sup>2</sup> Vorgabe für die Titelseite beim ePub-Export, damit wird die Titelgrafik automatisch als Buchcover verwendet.

![](_page_9_Picture_0.jpeg)

#### 3.3.2. Titel für kurze Dokumente

- <span id="page-9-1"></span> Öffnen Sie die Dokumentvorlage *LFB\_Dokumentvorlage\_kurz.ott* mit **LibreOffice Writer**.
- Ändern Sie die Platzhalter für *Kopfzeile*, *Titel*, *Bereich*, *Autoren* und *Datum* entsprechend Ihren Vorgaben.

![](_page_9_Picture_5.jpeg)

Abbildung 6: Titel für kurze Dokumente

<span id="page-9-0"></span>Speichern Sie die Vorlage unter neuem Namen ab und erstellen Sie Ihr Dokument.

#### 3.4. Hinweise zu den Zeichenvorlagen

Mit Zeichenvorlagen können Sie einzelne Zeichen oder auch ganze Wörter und Sätze formatieren. Sie basieren auf den Schriftarten **EB Garamond**[3](#page-9-2) (Serif), **Gudea** (Sans) und **FreeMono** (Mono). Um zu den Zeichenvorlagen zu gelangen öffnen Sie zuerst das Formatvorlagenfenster (Taste [F11]). Die zweite Schaltfläche von links in der Symbolleiste oben macht den Bereich zugänglich.

<span id="page-9-2"></span><sup>3</sup> Die Serifen-Schriftart "EB Garamond" wird ausschließlich für Überschriften verwendet.

![](_page_10_Picture_1.jpeg)

![](_page_10_Picture_2.jpeg)

Abbildung 7: Zeichenvorlagen

Ein Doppelklick auf die entsprechende Zeichenvorlage wendet sie sofort auf den im Dokument ausgewählten Bereich an.

#### <span id="page-10-4"></span>3.4.1. Befehle-Kommandos

Zeichenvorlage für Befehle und Kommandos, Beispiel: Testen Sie die Internetverbindung mit dem Befehl: ping heise.de.

#### <span id="page-10-3"></span>3.4.2. Benutzerführung-Menüabfolgen-Schaltflächen

Zeichenvorlage für Benutzerführung, Menüabfolgen und Schaltflächen, Beispiel: Öffnen Sie den Menüpunkt *Einfügen | Bild | Aus Datei...*

#### <span id="page-10-2"></span>3.4.3. Codezeichen

Zeichenvorlage für Codezeichen (Quelltext), Beispiel: Suchen Sie im Quelltext die Zeile <spine toc="ncx">

#### <span id="page-10-1"></span>3.4.4. Datei-Verzeichnispfade

Zeichenvorlage für Datei- und Verzeichnisnamen und -pfade, Beispiel: Speichern Sie die Datei unter *H:\Dokumente* ab.

#### <span id="page-10-0"></span>3.4.5. Eigen-Produktnamen

Zeichenvorlage für Eigen- und Produktnamen, Beispiel: Beispiel: Starten Sie **LibreOffice Draw**.

![](_page_11_Picture_0.jpeg)

![](_page_11_Picture_1.jpeg)

#### <span id="page-11-6"></span>3.4.6. Einstellungen-Optionen-Richtlinien

Zeichenvorlage für Einstellungen, Optionen und Richtlinien, Beispiel: Setzen Sie den Haken bei der Richtlinie auf *Nicht konfiguriert* und bestätigen Sie mit *Ok*.

#### <span id="page-11-5"></span>3.4.7. Konsolenmeldungen-Screen

Zeichenvorlage für Konsolenausgaben, Beispiel:

Am Ende der Ausgabe sollte die Zeile

```
Paketlisten werden gelesen... Fertig
```
erscheinen.

#### <span id="page-11-4"></span>3.4.8. Meldungen-Abfragen-Eingaben

Zeichenvorlage für Meldungen und Abfragen von Programmen und Benutzereingaben, Beispiel: Beantworten Sie die Abfrage *Soll die Datei ersetzt werden?* mit *Ja*.

#### <span id="page-11-3"></span>3.4.9. Passwörter-Loginnamen

Zeichenvorlage für Benutzernamen und Passwörter, Beispiel:

Melden Sie sich als Benutzer Administrator mit Passwort muster an.

#### <span id="page-11-2"></span>3.4.10. Eigene Hervorhebungen

Für eigene Hervorhebungen stehen die Zeichenvorlagen *Serif*, *Mono* und *Sans* in den Stilen *Hoch*, *Fett*, *Kursiv* und *Fett-Kursiv* zur Verfügung. Falls Sie eigene Hervorhebungen benötigen, wenden Sie sie maßvoll an, damit kein unruhiges Schriftbild entsteht.

#### <span id="page-11-1"></span>3.4.11. Funktions-und Eingabetasten

Zeichenvorlage: Sans

Schreibweise: [eckige Klammer]

Beispiele:

- Bestätigen Sie mit der [Return]-Taste. Gegebenfalls muss [F5] zur Aktualisierung gedrückt werden.
- Mit der [Entf]-Taste haben Sie den Eintrag gelöscht.
- <span id="page-11-0"></span>■ Drücken Sie nun [Strg][Alt][Enter].

#### 3.4.12. Internetlinks

Zeichenvorlage: [Internetlink](http://lehrerfortbildung.de/)

Weisen Sie Internetlinks die Zeichenvorlage *Internetlink* zu. Die Zieladresse lässt sich entweder

![](_page_12_Picture_1.jpeg)

über die Schaltfläche *Hyperlink* [Strg][K] oder

![](_page_12_Picture_3.jpeg)

 über den Kontextmenüpunkt *Hyperlink bearbeiten...* in das Eingabefeld *Sprungziel* des Dialogs *Hyperlink* eingeben:

![](_page_12_Picture_58.jpeg)

<span id="page-12-0"></span>Abbildung 8: Hyperlink bearbeiten

## 3.5. Hinweise zu den Absatzvorlagen

Mit Absatzvorlagen können Sie Absätze formatieren, was auch die verwendete Schriftart samt Auszeichnungen und Größe einschließt. Sie sind auf dem ersten Reiter des Formatvorlagenfensters (Taste [F11]) abrufbar.

![](_page_13_Picture_1.jpeg)

![](_page_13_Picture_2.jpeg)

Abbildung 9: Absatzvorlagen

Ein Doppelklick auf eine Absatzvorlage wendet diese sofort auf den Absatz im Dokument an, in dem sich die Schreibmarke aktuell befindet.

Verwenden Sie ausschließlich Absatzvorlagen zur Formatierung der Absätze, damit Abstände und Einrückungen über das Dokument hinweg einheitlich sind.

#### <span id="page-13-0"></span>3.5.1. Überschriften

In Überschriften wird die Serifen-Schriftart **EB Garamond** verwendet.

Verwenden Sie die Absatzvorlagen *Überschrift 1*, *2* und *3* zur Dokumentstrukturierung. Die Dokumentstruktur ergibt sich automatisch aus der korrekten Anwendung der Absatzvorlage:

- 1. Ebene: *Überschrift 1*
- 2. Ebene: *Überschrift 2*
- 3. Ebene: *Überschrift 3*

Mehr als drei Ebenen sollten vermieden werden. Beispielhaft aufgezeigt wird dies in der Dokumentvorlage *LFB\_Dokumentvorlage\_lang.ott*:

![](_page_14_Picture_1.jpeg)

#### Überschrift Ebene I L

#### Überschrift Ebene 2. LI.

Hier ist eine Fußnote.

#### Überschrift Ebene 3 I.I.I.

#### Literaturhinweis [1].

Abbildung 10: Struktur durch Überschriften

Überschriften werden außerdem automatisch ins Inhaltsverzeichnis aufgenommen:

![](_page_14_Picture_107.jpeg)

Abbildung 11: Automatisch erstelltes Inhaltsverzeichnis

#### <span id="page-14-1"></span>3.5.2. Textkörper

Die Absatzvorlage *Textkörper* wird standardmäßig auf den Fließtext im Dokument angewendet. Text wird automatisch mit der Schriftart *Gudea* in Größe *11 pt* ausgezeichnet. Der Abstand zum nächsten Absatz wird auf *0,21 cm* eingestellt.

#### <span id="page-14-0"></span>3.5.3. Textabsatz fett

Diese Absatzvorlage kann zur Hervorhebung einzelner Absätze verwendet werden. Text wird automatisch mit der Schriftart *Gudea* in Größe *11 pt fett* ausgezeichnet. Der Abstand zum vorherigen Absatz wird auf *0,21 cm* eingestellt, der zum folgenden auf *0,42 cm*. Beispiel:

Lorem ipsum dolor sit amet, consectetur adipiscing elit, sed do eiusmod tempor incididunt ut labore et dolore magna aliqua.

**Ut enim ad minim veniam, quis nostrud exercitation ullamco laboris nisi ut aliquip ex ea commodo** 

![](_page_15_Picture_0.jpeg)

**consequat. Duis aute irure dolor in reprehenderit in voluptate velit esse cillum dolore eu fugiat nulla pariatur.**

Excepteur sint occaecat cupidatat non proident, sunt in culpa qui officia deserunt mollit anim id est laborum.

#### <span id="page-15-3"></span>3.5.4. Codeblock

Absatzvorlage für Programmlistings und Quelltext.

Beispiel:

```
<spine toc="ncx">
  <itemref idref="cover" linear="yes" />
 <itemref idref="htmltoc" linear="yes" />
 <itemref idref="page-1" linear="yes" />
  <itemref idref="page-2" linear="yes" />
</spine>
```
Codeblock-Unterschrift: Auszug aus EPUB-Quelltext

#### <span id="page-15-2"></span>3.5.5. Zitat

Absatzvorlage für das Zitieren ganzer Absätze.

Beispiel:

Lorem ipsum dolor sit amet, consetetur sadipscing elitr, sed diam nonumy eirmod tempor invidunt ut labore et dolore magna aliquyam erat, sed diam voluptua. At vero eos et accusam et justo duo dolores et ea rebum. Stet clita kasd gubergren, no sea takimata sanctus est Lorem ipsum dolor sit amet. Lorem ipsum dolor sit amet, consetetur sadipscing elitr, sed diam nonumy eirmod tempor invidunt ut labore et dolore magna aliquyam erat, sed diam voluptua. At vero eos et accusam et justo duo dolores et ea rebum. Stet clita kasd gubergren, no sea takimata sanctus est Lorem ipsum dolor sit amet. Zitat-Unterschrift: Lorem ipsum<sup>[4](#page-15-4)</sup>, Lizenz: Public Domain.

Für die Zitat-Unterschrift wird die Absatzvorlage *Unterschrift* verwendet.

#### <span id="page-15-1"></span>3.5.6. Unterschrift

Die Absatzvorlage *Unterschrift* bietet die Möglichkeit Layoutelemente mit Unterschriften zu versehen (Beispiele siehe Abschnitte [3.5.4](#page-15-3) und [3.5.5\)](#page-15-2).

#### <span id="page-15-0"></span>3.5.7. Fußzeile

Die Dokumentvorlagen enthalten eine einfache Fußzeile, die nur die Seitenzahl enthält. Eigene Anpassungen der Fußzeile sind nicht vorgesehen. Beim Export in ein ePub-Dokument wird die Fußzeile ignoriert.

<span id="page-15-4"></span><sup>4</sup> Fließtext von <http://lipsum.com/>

![](_page_16_Picture_1.jpeg)

#### <span id="page-16-3"></span>3.5.8. Kopfzeile

In die Kopfzeile sollte der Dokumenttitel eingetragen werden. Passt er nicht in eine Zeile, muss er gekürzt werden. Beim Export in ein ePub-Dokument wird die Kopfzeile ignoriert.

### <span id="page-16-2"></span>3.6. Hinweise zu den Listenvorlagen

Verwenden Sie Listenvorlagen, um nummerierte Listen oder Listen mit Aufzählungszeichen zu formatieren. Zugriff auf die Listenvorlagen (auch: Nummerierungsvorlagen) erhalten Sie über den fünften Reiter des Formatvorlagenfensters (Taste [F11]). Verwenden Sie die Listenvorlagen für Aufzählungen und Nummerierungen.

![](_page_16_Picture_121.jpeg)

Abbildung 12: Listenvorlagen

Eine untergeordnete Ebene in Aufzählungen beziehungsweise Nummerierungen erreichen Sie durch Einrücken. Dazu setzen Sie einfach die Schreibmarke in den entsprechenden Listenpunkt und betätigen dann die [TAB]-Taste. Rückgängig machen lässt sich eine Einrückung über die Tastenkomination [SHIFT][TAB].

#### <span id="page-16-1"></span>3.6.1. Aufzählungen, Listen

Für Aufzählungen steht die Listenvorlage *Aufzählungszeichen* zur Verfügung:

- **Listenpunkt 1**
- **Listenpunkt 2** 
	- eingerückter Listenpunkt 3 (über [TAB]-Taste)

**Wichtig**: Verwenden Sie für Listen **nicht** die direkte Formatierung über die Schaltfläche *Aufzählungszeichen an/aus*!

#### <span id="page-16-0"></span>3.6.2. Nummerierungen

Für nummerierte Listen verwenden Sie die Listenvorlage *Nummerierung(123)*:

1. erstens

 $\cdot$  zsL

- 2. zweitens
- 3. drittens
	- 1. zweite Ebene beginnt automatisch bei Eins (über [TAB]-Taste)

**Wichtig**: Verwenden Sie für nummerierte Aufzählungen **nicht** die direkte Formatierung über die Schaltfläche *Nummerierung ein/aus*!

#### <span id="page-17-1"></span>3.7. Hinweise zu weiteren Layoutelementen

#### <span id="page-17-0"></span>3.7.1. Abbildungen

Bei der Verwendung von Abbildungen sollten Sie folgende Punkte berücksichtigen:

- Ein Screenshot von einem Fenster können Sie mit [Alt][Druck] erstellen. Anschließend können Sie das Bild über die Zwischenablage mit [Strg][V] in das Dokument einfügen. Wenn Sie nur einen Screenshot von einem Teilbereich eines Fensters machen möchten, so empfehlen wir die Verwendung von **PicPick** oder **IrfanView** (Windows) oder **Shutter** (Linux).
- Bildschirmgrafiken lassen sich im platzsparend und ohne Qualitätsverlust im PNG-Format zwischenspeichern (falls notwendig). Das JPEG-Format ist für Bildschirmgrafiken ungeeignet, da ein Qualitätsverlust auftritt und unscharfe Kanten entstehen.
- Verankern Sie Abbildungen im Dokument immer als Zeichen.

So fügen Sie ein Bild aus der Zwischenablage ein:

- Klicken Sie auf [Strg][V], um ein Bild einzufügen.
- Öffnen Sie mit der rechten Maustaste auf der Grafik das Kontextmenü und wählen Sie *Verankerung | Als Zeichen* aus.

![](_page_17_Figure_15.jpeg)

Abbildung 13: Verankerung als Zeichen

 Passen Sie gegebenenfalls auch die Größe der Grafik an (70-80% der Originalgröße von Bildschirmkopien): Im Kontextmenü *Eigenschaften… | Zuschneiden*.

![](_page_18_Picture_1.jpeg)

| <b>Typ</b> |                                       |           |                       | Optionen Umlauf Verknüpfung |   |        | Bild | Zuschneiden | Umr |
|------------|---------------------------------------|-----------|-----------------------|-----------------------------|---|--------|------|-------------|-----|
|            | Zuschneiden<br>Skalierung beibehalten |           | Bildgröße beibehalten |                             |   |        |      |             |     |
|            | Links:                                | $0,00$ cm |                       |                             | ÷ | Oben:  |      | $0,00$ cm   | ÷   |
|            | Rechts:                               | $0,00$ cm |                       |                             | ÷ | Unten: |      | 0,00 cm     | ٠   |
|            | <b>Skalierung</b>                     |           |                       |                             |   |        |      |             |     |
|            | Breite:                               | 80%       |                       |                             | ÷ |        |      |             |     |
|            | Höhe:                                 | 80%       |                       |                             |   |        |      |             |     |

Abbildung 14: Bilder skalieren

 Soll die Abbildung im Abbildungsverzeichnis aufgelistet werden, muss eine Bildunterschrift eingefügt werden (Kontextmenü *Beschriftung...*):

![](_page_18_Picture_53.jpeg)

<span id="page-18-0"></span>Abbildung 15: Bildunterschrift einfügen

#### 3.7.2. Tabellen

Eine Tabelle erstellen Sie wie gewohnt über die Werkzeuge der Symbolleiste (*Tabelle | Einfügen | Tabelle | Autoformat* oder Tasten [Strg][F12]).

Beispiel:

![](_page_19_Picture_1.jpeg)

|       | Jan | Feb |    | März   Summe |
|-------|-----|-----|----|--------------|
| Ost   |     | 5   | З  |              |
| West  | 3   | 8   | 2  | 13           |
| Süd   |     | q   | 5  | 15           |
| Summe | 5   | 22  | 10 | -31          |

Tabelle 2: Beispieltabelle

Die Tabellenunterschrift erstellen Sie über das Kontextmenü mit *Beschriftung...*

Soll die Tabelle im Tabellenverzeichnis aufgelistet werden, muss eine Tabellenunterschrift eingefügt werden (Kontextmenü *Beschriftung...*):

![](_page_19_Picture_105.jpeg)

Abbildung 16: Tabellenunterschrift einfügen

#### <span id="page-19-0"></span>3.7.3. Übungen

Für Übungen gibt es keine eigene Absatzvorlage mehr. Verwenden Sie für den Übungsabschnitt ihres Materials die Standard-Absatzvorlagen wie Überschriften, Aufzählungen und Nummerierungen. Die Dokumentvorlage gibt eine einfache Struktur beispielhaft vor:

![](_page_20_Picture_0.jpeg)

#### Übungen  $2.$

 $\gg$  zsu

#### Übung I  $2.I.$

- Üben п
- Üben п

#### Übung<sub>2</sub>  $2.2.$

- 1. Üben
- 2. Üben

#### Abbildung 17: Übungen 1

Denkbar ist auch, dass Übungen in der zweiten Ebene eines Abschnitts ihren Platz finden:

#### Übungen I.2.

#### Übungı I.2.I.

- Üben п
- Üben н

![](_page_20_Picture_14.jpeg)

- 1. Üben
- 2. Üben

Abbildung 18: Übungen 2

#### <span id="page-20-0"></span>3.7.4. Fuß-/Endnoten

Fuß- bzw. Endnoten werden über den Menüpunkt *Einfügen Fuß-/Endnote...* eingefügt:

![](_page_21_Picture_1.jpeg)

![](_page_21_Picture_105.jpeg)

Abbildung 19: Fuß-/Endnote einfügen

Fußnoten werden am Seiten-, Endnoten am Dokumentende platziert.

**Hinweis**: Endnoten werden beim ePub-Export aus LibreOffice ignoriert (Stand Version 6.3.4).

#### <span id="page-21-0"></span>3.7.5. Literaturangaben

Die Dokumentvorlage des Typs *Lang* sieht am Ende des Dokuments ein Literaturverzeichnis vor. Um diesem einen Eintrag hinzuzufügen, gehen Sie so vor:

- Setzen Sie die Schreibmarke an die Stelle im Dokument, an der Sie den Literaturverzeichniseintrag einfügen möchten.
- Wählen Sie den Menüpunkt *Einfügen | Verzeichnisse | Literaturverzeichniseintrag*.
- Wählen Sie *Aus Dokumentinhalt* und klicken Sie auf *Neu*:

![](_page_21_Picture_11.jpeg)

Abbildung 20: Literaturverzeichniseintrag einfügen

- Geben Sie im Feld *Kurzbezeichnung* einen Namen für den Literatureintrag ein.
- Wählen Sie im Feld *Typ* eine Veröffentlichungsart für den Datensatz und füllen Sie die restlichen Felder mit weiteren Daten.

![](_page_22_Picture_1.jpeg)

- Klicken Sie auf *OK*.
- Klicken Sie im Dialog *Literaturverzeichniseintrag einfügen* auf *Einfügen* und dann auf *Schließen*.
- Beispiel (WWW-Dokument):

![](_page_22_Picture_63.jpeg)

Abbildung 21: Literatureintrag definieren - WWW-Dokument

- Beachten Sie bei WWW-Dokumenten unbedingt, dass Sie unter *Jahr* das Datum des Zugriffs eingeben.
- Beispiel (Buch):

![](_page_22_Picture_64.jpeg)

Abbildung 22: Literatureintrag definieren - Buch

![](_page_23_Picture_1.jpeg)

Lesen Sie in Abschnitt [3.7.7](#page-24-2) wie Sie überprüfen können, ob der neue Eintrag im Literaturverzeichnis gelistet wird.

#### <span id="page-23-0"></span>3.7.6. Verweise im Dokument

Soll auf andere Stellen im Dokument verwiesen werden, sind *Querverweise* das Mittel der Wahl. Praktischerweise werden sie beim Umnummerieren oder Umsortieren ganzer Kapitel oder Unterkapitel automatisch angepasst. Zum Beispiel wurde ein solcher Querverweis am Ende des vorigen Abschnitts [3.7.5](#page-21-0) verwendet.

Querverweise auf Abschnitte im Dokument lassen sich in wenigen Schritten einrichten:

- Setzen Sie die Schreibmarke an die Stelle, an der der Querverweis eingefügt werden soll.
- Öffnen Sie den Querverweis-Dialog über den Menüpunkt *Einfügen | Querverweis…*

![](_page_23_Picture_100.jpeg)

Abbildung 23: Querverweis auf Abschnitt einfügen

- Wählen Sie unter *Typ Nummerierte Absätze* aus.
- Im Bereich *Auswahl* markieren Sie den Abschnitt, auf den Sie verweisen wollen.
- Unter *Referenz einfügen* wählen Sie *Nummer*.
- *Einfügen* und *Schließen* beenden die Aktion.
- Der Verweis erscheint nun grau hinterlegt mit der Abschnittsnummerierung des Zielabschnitts

<sup>®</sup>: ZSL

im Dokument: Querverweis auf Abschnitt [3.7.6.](#page-23-0)

**Hinweis**: Beim ePub-Export werden Querverweise derzeit noch ignoriert.

#### <span id="page-24-2"></span>3.7.7. Verzeichnisse

Die Dokumentvorlage für den Dokumenttyp *Lang* sieht vier Verzeichnisse vor: Das Inhaltsverzeichnis am Beginn, Abbildungs-, Tabellen- und Literaturverzeichnisse am Ende des Dokuments.

Vor dem Speichern des Dokuments und um zu kontrollieren, ob alle Inhalte korrekt aufgelistet werden, müssen die Verzeichnisse aktualisiert werden. Öffnen Sie dazu das Kontextmenü des entsprechenden Verzeichnisses und wählen Sie *Verzeichnis aktualisieren* aus.

![](_page_24_Picture_111.jpeg)

#### Abbildung 24: Verzeichnis aktualisieren

Wollen Sie ein bestimmtes Verzeichnis nicht nutzen, entfernen Sie es dauerhaft aus dem Dokument, in dem Sie im Kontextmenü die Option *Verzeichnis löschen* auswählen.

**Hinweis**: Beim ePub-Export aus LibreOffice werden Verzeichnisse ignoriert (Stand Version 6.3.4).

## <span id="page-24-1"></span>3.8. Nützliche Tipps

#### <span id="page-24-0"></span>3.8.1. Nachträgliches Zuweisen der Formatvorlage

Bestehende Dokumente können Sie nachträglich mit der LFB-Formatvorlage formatieren. Dieselbe Vorgehensweise gilt, wenn Sie einem Dokument eine aktuellere Version der Formatvorlagen zuweisen wollen:

- Öffnen Sie das Dokument in **LibreOffice Writer**.
- Blenden Sie das Formatvorlagenfenster ein (Taste [F11]).
- Klappen Sie das Menü oben rechts auf und wählen Sie *Vorlagen laden...*:

![](_page_25_Picture_1.jpeg)

![](_page_25_Picture_2.jpeg)

 Im Dialog *Vorlagen laden* wählen Sie zunächst alle Optionen (*Text*, *Nummerierung*, *Rahmen*, *Überschreiben*, *Seiten*) aus:

![](_page_25_Picture_78.jpeg)

Abbildung 26: Vorlagen laden 2

- Betätigen Sie dann die Schaltfläche *Aus Datei...*
- Stellen Sie als Dateityp ODF Textdokumentvorlage ein.
- Navigieren Sie zum Speicherort der Dokument- oder Formatvorlagendatei *LFB\_Dokumentvorlage.ott* oder *LFB\_Formatvorlagen.ott* und öffnen Sie sie.

![](_page_26_Picture_1.jpeg)

| Öffnen                   |                                                              |            |                  |                 |
|--------------------------|--------------------------------------------------------------|------------|------------------|-----------------|
| Persönlicher Ordner<br>6 | 6<br>Dokumente                                               | <b>LFB</b> | Þ                |                 |
| Schreibtisch             | Name                                                         |            | Größe            | Letzte Änderung |
| (1)<br>Downloads         | LFB_Dokumentvorlage_kurz.ott<br>LFB_Dokumentvorlage_lang.ott |            | 2,8 MB<br>2,9 MB | 15:39<br>15:37  |
| Videos<br>$\Box$         |                                                              |            |                  |                 |
| Papierkorb               |                                                              |            |                  |                 |
| п                        |                                                              |            |                  |                 |
| П                        |                                                              |            |                  |                 |
|                          |                                                              |            |                  |                 |
|                          | ODF Textdokumentvorlage                                      |            |                  |                 |
|                          |                                                              |            | Abbrechen        | Öffnen          |

Abbildung 27: Vorlagen laden 3

#### **Bitte beachten:**

- Diese Aktion setzt die Kopfzeile auf den Standardtext *[Kopfzeile]* zurück. Sie müssen also anschließend Ihren urspünglichen Kopfzeilentext wiederherstellen.
- Wenn das Dokument zuvor nicht mit den LFB-Formatvorlagen formatiert war, müssen Sie den jeweiligen Layoutelementen noch die entsprechenden Absatz- und Zeichenvorlagen zuweisen.

#### <span id="page-26-1"></span>3.8.2. Korrigieren von Vorlagenzuweisungen

Um eine falsch zugewiesene Formatvorlage zu korrigieren gehen Sie so vor:

- Weisen Sie dem Objekt zunächst die Absatz- bzw. Zeichenvorlage *Standard* zu.
- <span id="page-26-0"></span>Danach wenden Sie einfach die korrekte Formatvorlage an.

#### 3.8.3. Dokument mit beliebigem Kapitel beginnen

Sie können ein Dokument mit einer beliebigen Kapitelnummerierung beginnen. Auf diese Weise ist man in der Lage große Dokumentationen in verschiedene Dateien aufzuteilen und per Globaldokument zu verwalten. Gehen Sie so vor:

- Rufen Sie im Menü *Extras | Kapitelnummerierung* auf.
- Tragen Sie unter *Beginn bei* das gewünschte Anfangskapitel ein.

![](_page_27_Picture_1.jpeg)

![](_page_27_Picture_58.jpeg)

<span id="page-27-0"></span>Abbildung 28: Kapitelnummerierung

#### 3.8.4. Text aus anderen Dokumenten über Zwischenablage einfügen

Wenn man Texte aus anderen Dokumenten und Programmen (z. Bsp. Browser) über die Zwischenablage einfügt, kopiert man in der Regel die Ursprungsformatierung mit, sodass dabei meist das Layout des Zieldokuments aus den Fugen gerät.

Gehen Sie deshalb beim Kopieren immer so vor:

- Kopieren Sie den Text in die Zwischenablage.
- Wechseln Sie in Ihr Dokument und wählen Sie im Bearbeiten-Menü die Option Unformatierten *Text einfügen*:

![](_page_27_Picture_59.jpeg)

Abbildung 29: Unformatierten Text einfügen

![](_page_28_Picture_1.jpeg)

- Alternativ können Sie unformatierten Text auch über das Kontextmenü (*Inhalte einfügen | Unformatierter Text*) oder über die Tastenkombination [Umschalt][Strg][Alt][V] einfügen.
- <span id="page-28-0"></span>Anschließend weisen Sie dem eingefügten Text die gewünschte Formatvorlage zu.

#### 3.8.5. Orientierung im Dokument

Eine sehr gute Orientierungshilfe vor allem bei größeren Dokumenten bietet **LibreOffice** mit dem **Navigator**. Mit Hilfe der Funktionstaste [F5] können Sie den **Navigator** ein- und ausblenden.

Mit Hilfe des Navigators können Sie per Doppelklick ganz einfach an die entsprechenden Stellen im Text springen, per Drag and Drop ganze Kapitel oder Unterkapitel verschieben und vieles mehr.

![](_page_28_Picture_7.jpeg)

Abbildung 30: Der LibreOffice-Navigator

![](_page_29_Picture_1.jpeg)

#### <span id="page-29-2"></span>3.8.6. Seitennummerierung bei Kapitelüberschriften neu beginnen

Bei großen Dokumenten, die kapitelweise in Einzeldokumente aufgeteilt werden sollen, ist es nützlich die Seitennummerierung bei einer Kapitelüberschrift neu bei 1 beginnen zu lassen.

Mit folgender Änderung an der Absatzvorlage *Überschrift 1* lässt sich das bewerkstelligen:

Im Formatvorlagenfenster (öffnen mit Taste [F11]) die *Absatzvorlagen* auswählen.

![](_page_29_Picture_6.jpeg)

- Rechtsklick auf der Vorlage *Überschrift 1* und danach *Ändern* auswählen.
- Auf dem Reiter *Textfluss* im Bereich *Umbrüche* die Optionen
	- *Einfügen, Typ: Seite, Position: Vor*
	- *Mit Seitenvorlage: Standard*
	- *Seitennummer: 1*

anwählen und entsprechend einstellen.

![](_page_29_Picture_158.jpeg)

Abbildung 32: Seitennummerierung neu beginnen

# <span id="page-29-1"></span>4. Erzeugung von ePub-Dokumenten mit LibreOffice

Ab Version 6 beherrscht **LibreOffice Writer** den ePub-Export mit Bordmitteln, allerdings mit einigen Einschränkungen. So werden Endnoten und Verzeichnisse ignoriert (Stand Version 6.3.4). Planen Sie ein Dokument im ePub-Format zu veröffentlichen, sollten Sie auf Verzeichnisse verzichten und statt Endnoten Fußnoten verwenden.

## 4.1. ePub exportieren<sup>[5](#page-29-3)</sup>

- <span id="page-29-0"></span>Erstellen Sie Ihr Dokument mit der Vorlage **Lang**.
- Ergänzen Sie in den Dokumenteigenschaften unter Menü *Datei | Eigenschaften... | Beschreibung* gegebenenfalls veröffentlichungsrelevante Informationen.
- Die Exportfunktion finden Sie unter Menü Datei | Exportieren als | ePub-Dokument exportieren....

<span id="page-29-3"></span><sup>5</sup> Siehe auch [https://help.libreoffice.org/6.1/de/text/shared/01/ref\\_epub\\_export.html](https://help.libreoffice.org/6.1/de/text/shared/01/ref_epub_export.html)

![](_page_30_Picture_0.jpeg)

![](_page_30_Picture_1.jpeg)

![](_page_30_Picture_123.jpeg)

Abbildung 33: ePub-Export in LibreOffice Writer

 Im Dialogfenster *EPUB-Export* können Sie weitere Einstellungen wie EPUB-Version, Trenn- und Layoutmethode und vornehmen. Die Standardeinstellungen können so übernommen werden, passen Sie falls notwendig nur die Metadaten an:

![](_page_30_Picture_124.jpeg)

# <span id="page-30-1"></span>4.2. Empfehlungen für Reader-Apps

#### <span id="page-30-0"></span>4.2.1. Android

Für Android gibt es zur Zeit vier Apps, die das ePub-Layout gut bis sehr gut darstellen, von denen drei allerdings kleinere bis größere Mängel vorweisen. Nur beim **Gitden Reader** muss man keine Abstriche machen, sodass dieser uneingeschränkt empfohlen werden kann.

![](_page_30_Picture_125.jpeg)

![](_page_31_Picture_0.jpeg)

*4. Erzeugung von ePub-Dokumenten mit LibreOffice*

![](_page_31_Picture_140.jpeg)

Tabelle 3: Empfohlene Android-Reader

#### <span id="page-31-0"></span>4.2.2. iOS

Die produzierten ePub-Dateien werden in **iBooks** inklusive multimedialen Inhalten problemlos dargestellt.

![](_page_32_Picture_1.jpeg)

#### <span id="page-32-3"></span>Verzeichnisse  $\mathsf{S}$

#### <span id="page-32-2"></span>Literaturverzeichnis

1: Sigrid Carrera, Stefan Haas, Christian Kühl, Nino Novak, Jochen Schiffers, Klaus-Jürgen Weghorn, Ron Faile Jr., Einführung in Draw, 2014,

http://wiki.documentfoundation.org/images/a/a3/01ES 07DrawEinfuehrung V33.pdf 2: Sigrid Carrera, Andreas Gärtner, Stefan Haas, Christian Kühl, Florian Reisinger, Jochen Schiffers, Klaus-Jürgen Weghorn, Nino Novak, Ron Faile Jr., Einführung in Writer, 2014, http://wiki.documentfoundation.org/images/3/3a/01ES 04WriterEinfuehrung V33.pdf

## <span id="page-32-1"></span>Abbildungsverzeichnis

![](_page_32_Picture_37.jpeg)

### <span id="page-32-0"></span>Tabellenverzeichnis

![](_page_33_Picture_0.jpeg)

![](_page_33_Picture_9.jpeg)